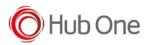

## Using the 123scan2 application over Bluetooth:

- 1. Download and install the 123Scan2 application from https://www.zebra.com/123scan2
- 2. Launch the 123Scan2 application and select 'Update scanner firmware'.
- 3. At 'No scanner was found' dialogue, select 'To pair over Bluetooth, click here'.
- 4. Scan the pairing barcode on screen.

5. Wait for the pairing completion and 'Update firmware' dialogue to show. If Windows prompts to add the RS5100, ignore the message.

- 6. Choose one of the presented options and press 'Update firmware'.
- 7. Wait for the firmware update to complete and scanner to reboot and reconnect.
- 8. Wait for "It is now safe to disconnect the scanner" message in the dialogue box.
- 9. Firmware update is completed.

## Using the WT6000 Nougat

1. Connect the WT6000 N to your PC using USB.

2. To see the WT6000 N device's filesystem on your PC, in the WT6000 N notification bar, select "USB Charging this device" and select "Transfer files".

3. Copy the firmware file to "Internal storage > Android > data > com.symbol.devicecentral" directory.

4. Pair the RS5100 with WT6000 N using scan-to-pair or NFC tap-to-pair.

- 5. Start "Device Central" app.
- 6. Select the RS5100 scanner from the scanner list.
- 7. Select "Firmware Update".
- 8. Select "BROWSE FILE" and select the firmware file.
- 9. Select "UPDATE FIRMWARE"
- 10. Select "Yes" on the dialogue and firmware update will start.
- 11. When the firmware update is successful, the RS5100 will reboot by itself.